### Creating a new WLAN profile

Normally a new profile is automatically created when you connect to an access point.

If you need to define a profile for an access point that is not currently within reach, do as follows:

- 1. From the WLAN list, select **Options** (left select).
- 2. Select Manage.
- 3. Select Add profile.
- 4. Type in the SSID of the access point.
- Select **OK**.A new profile is now created
- Enter the security information for the access point. For further information, see Editing a WLAN profile on page 57.

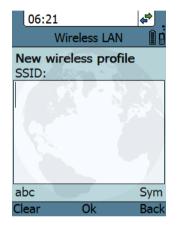

## To see memory usage in the list of WLAN profiles

To see the number of stored profiles and the maximum allowed number of profiles, do as follows:

- From the WLAN list, select **Options** (left select).
- 2. Select Manage.
- 3. Select Memory usage.

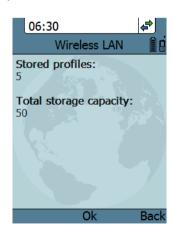

## Selecting the IP mode

You can select whether or not the IP Handset should use DHCP to obtain a dynamic IP address. We recommend using DHCP.

#### Do as follows:

- 1. From the main menu, select Network.
- 2. Select IP mode.
- 3. Do one of the following:
  - If the IP Handset should use DHCP to automatically obtain an IP address, check the box next to Automatic IP (DHCP) and select Back or press on hook to exit completely.
  - If the IP address is to be a static IP address, uncheck the box next to Automatic IP (DHCP) and continue to the next step.
- If you selected not to use DHCP, scroll down to IP address.
- 5. Click **Edit**, type in the IP address and select **OK**.
- Continue to Subnet mask, Gateway, Primary DNS and Secondary DNS and enter them in the same way.
- Select Back or press on hook to exit.
   The handset will now use the static information you entered, in stead of using DHCP.

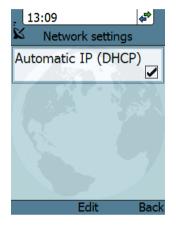

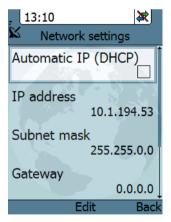

# **Settings**

#### **Overview**

To access the Settings menu, select **Settings** from the main menu.

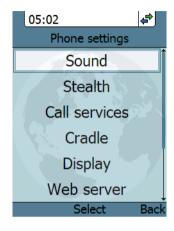

#### Sound

To adjust the sounds of the handset, do as follows:

- 1. From the **Settings** menu, select **Sound**.
- 2. Move to the sound you want to adjust.
- 3. For **Keypad click**, select **Edit** to change the setting.
- 4. For the other settings, use the keys 

  and 

  to change the setting, or
  select Edit, select the setting you want
  and select OK.

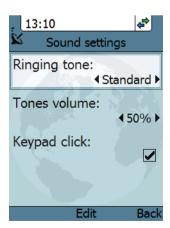

#### Stealth

Stealth mode is used when the IP Handset should not be noticed. You can select stealth for sound, for light, or for both.

#### Do as follows:

- 1. From the Settings menu, select Stealth.
- 2. Move to Suppress audio and/or Suppress backlight and select Edit to change the setting.
  - Note These settings are only activated when **Use stealth** is checked.
- 3. Move to **Use stealth** and press **Edit** to check/uncheck the box.
- When stealth is set up in this menu you can activate and deactivate it from the main screen by selecting **Options** > Stealth.

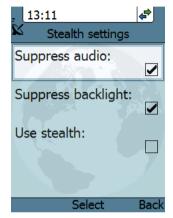

#### Call services

To enable/disable Noise cancellation and Echo cancellation, do as follows:

- 1. From the **Settings** menu, select **Call services**.
- Move to Noise cancellation and/or Echo cancellation and use Select to change the setting.
  - Echo cancellation should normally be checked (on).
  - Noise cancellation should only be checked when the handset is used in a noisy environment.

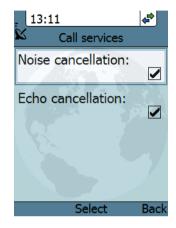

#### Cradle

You can select whether the handset should detect the cradle or not. Do as follows:

- 1. From the Settings menu, select Cradle.
- To have the handset detect whether or not it is in the cradle, check the box.
   This is the default mode. The function is as follows:
  - You can answer calls by removing the handset from the cradle, and terminate a call by putting the handset back in the cradle.
  - The handset automatically changes to hands-free when you make or answer a call with the handset in the cradle.

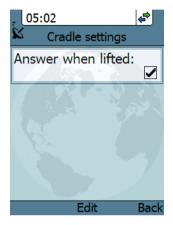

- If you take the handset from the cradle during the call, it automatically changes back to hand-held.
- In hand-held mode, when you put the handset in the cradle, the call is terminated.
- In hands-free mode, when you put the handset in the cradle the call is not affected.
- 3. To make the handset independent of the cradle, uncheck the box.

  This means you must always use or # and to start and end calls, and you can only enable or disable hands-free operation by using the keypad.

### **Display**

To change the display settings, do as follows:

- 1. From the Settings menu, select Display.
- 2. Move to the setting you want to change.
- For the backlight settings, use the keys ◀ and ▶ to change the percentage.
   Standby backlight can be set to maximum 50%, and the Standby backlight cannot be set higher than the Active backlight.
- 4. For the remaining settings, select **Edit** to check/uncheck the box.

The backlight is on for 15 seconds after the last key press.

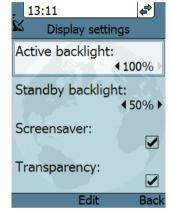

The screensaver is activated 1 minute after the last key press.

#### Web server

To enable or disable the built-in web server of the handset, do as follows:

- From the Settings menu, select Web server.
- Select Edit to enable or disable the web server. The default settings is enabled (checked).

For information on the web server, see *Using* the web server on page 75.

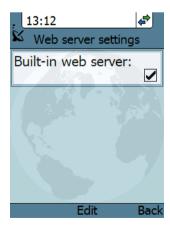

#### Date and time

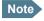

The date and time is only maintained as long as the handset is powered!

To set the date and time, do as follows:

- 1. From the **Settings** menu, select **Date and**
- If your handset is connected to a BGAN terminal and you want to use the UTC time received from the BGAN satellite, select Use BGAN time. Then leave the menu.
- If you want to set the date and time manually, uncheck the Use BGAN time box. Then continue to the following steps.
- To change the time, move to **Time:** and press **Edit**. Then type in the new time and select **OK**. The new time is activated immediately.
- 5. To change the date, move to **Date:** and press **Edit**. Then type in the new date and select **OK**
- 6. To switch the time format between 24h and 12h, use the keys ◀ and ▶, or select **Edit** and select the wanted format.
- 7. To change the time zone, use the keys ◀ and ▶, or select **Edit** and select the wanted time zone.

## Language

This setting is for future use. Only English language is available at this time.

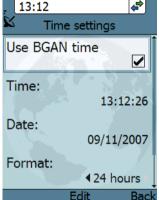

## Factory default

To return to factory default for all settings, do as follows:

From the Settings menu, select Factory default.

Important

All settings and status information are lost when you accept this setting!

2. Select Yes.

All settings and status information are now changed to factory default settings. Note that in some cases this operation may take up to 30 seconds.

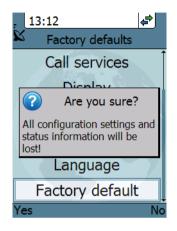

#### **SIP**

#### **Overview**

The handset communicates using Session Initiation Protocol (SIP). The profile used for communication depends on your subscription.

## To activate a profile

The default profile is the BGAN profile, which is used when the IP Handset is connected to a BGAN terminal.

To activate a profile, do as follows:

- 1. From the main menu, select SIP.
- 2. Move to the profile you want to use for communication, and select **Connect**.

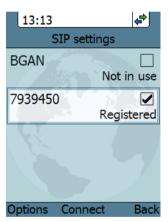

### To add a new SIP profile

The handset can hold up to 10 profiles.

#### Do as follows:

- 1. In the SIP menu, select **Options** (left select key).
- 2. Select Add.
- 3. Type in the name to use for the new profile and select **OK**.

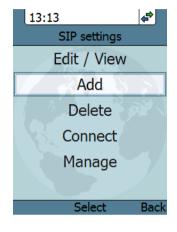

- 4. Move to SIP server and select Edit.
- 5. At Server name / IP:, select Edit again.
- 6. Type in the server name (URL) or IP address and select **OK**.
- 7. Type in the port number for the SIP server and select **OK**.
- 8. Select Back.

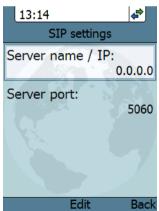

 Continue through the items in the list, selecting Edit, typing in the information and entering with OK.

The items are:

#### User name

When connecting to a BGAN terminal, the user name should be the same as the local number for the handset.

#### Password

When connecting to a BGAN terminal, the password must match the handset password entered in the terminal.

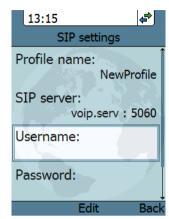

#### Codec priority

Select the codec type that should have the highest priority. You may select G.711 or G.729 A/B.

- 10. When you have made your changes, select **Back**.
- 11. If you want to connect immediately with the new profile, select **Connect**. If not, select **Back** to leave the menu.

### To edit a profile

- In the list of profiles, go to the profile you want to change and select
   Options > Edit/View.
- 2. Edit the settings as described in the previous section.

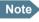

For the BGAN profile, only the user name and password can be changed. The default user name and password are 0501 and 0501.

#### To delete a profile

Do as follows:

- 1. In the SIP menu, move to the profile you want to delete and select **Options**.
- 2. Select Delete.
- 3. Select Yes.

## To delete all profiles

Do as follows:

- From the SIP settings menu, select Options (left select key).
- 2. Select Manage.
- 3. Select Delete all.

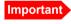

All profiles except BGAN are deleted - this means that you will only be able to connect your handset using the BGAN profile.

4. Select Yes.

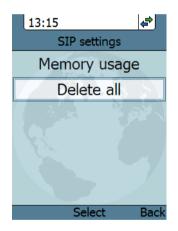

#### To see memory usage in the list of SIP profiles

To see the number of profiles in the list and the maximum allowed number of profiles, do as follows:

- 1. From the SIP settings menu, select **Options** (left select key).
- 2. Select Manage.
- 3. Select Memory usage.

#### **BGAN**

#### **Overview**

When the IP Handset is connected to a BGAN terminal, the handset provides a dedicated BGAN menu for the terminal. The following sections describe this menu.

#### To see the BGAN status

Do as follows:

- 1. From the menu system select **BGAN**.
- 2. Select Status.

The status menu shows the following information:

- UMTS status shows the status of the BGAN connection, for example Ready or Registering.
- CNo shows the signal strength of the BGAN connection.
- PIN status shows status of the PIN, for example whether the terminal is waiting for a PIN.

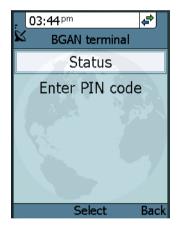

#### To enter the PIN for the BGAN terminal

Note that this menu item is only available if the BGAN terminal is waiting for a PIN.

#### Do as follows:

- From the BGAN menu select Enter PIN code.
- Type in the Administrator user name for the terminal and select **OK**.
   For information on how to type text in the handset, see Writing text in the handset on page 47.
- 3. Type in the Administrator password for the terminal and select **OK**.
- Type in the PIN for the terminal and select **OK**.

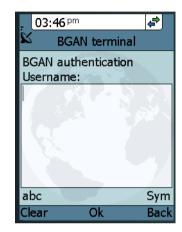

# What's next?

This chapter has described the basics of how to use the IP Handset.

The following chapter, *Using the web server*, describes how to use the built-in web server of the IP Handset.

# Using the web server

# In this chapter

This chapter describes how to use the web server in your IP Handset system.

## Introduction

#### The web server

The web server is built into the IP Handset and is primarily used for uploading software and for editing contacts.

You can access the web server from a computer connected to the BGAN terminal you are using for your handset. Use a standard Internet browser.

Internet Explorer 6.0 and 7.0 on Windows, Firefox 2.0 on Windows, Firefox on Linux and Safari on MAC have been tested successfully with the web server. You may be able to use other browser versions as well.

## **Browser settings**

The **Proxy server** settings in your browser must be disabled before accessing the web server.

Most browsers support disabling of the Proxy server settings for one specific IP address, so you can disable Proxy server settings for the web server only, if you wish. Consult your browser help for information.

To disable the use of a Proxy server completely, do as follows:

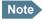

The following description is for Microsoft Internet Explorer. If you are using a different browser, the procedure may be different.

In Microsoft Internet Explorer, select Tools > Internet Options >
 Connections > LAN Settings.

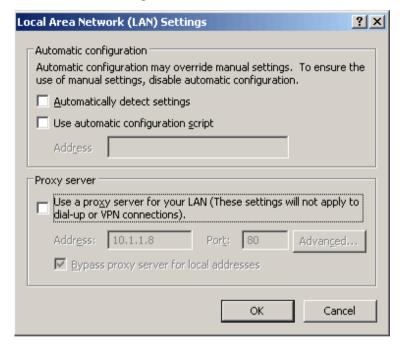

- 2. Uncheck the box labeled **Use a proxy server for your LAN**.
- 3. Click OK.

When the proxy server settings are disabled, close your browser.

You may need to change this setting back on return to your Internet connection.

# Accessing and navigating the web server

## Accessing the web server

To access the web server from a computer, do as follows:

- 1. Start up your computer, the BGAN terminal and the IP Handset.
- 2. Connect your computer to the BGAN terminal using a standard LAN cable.
- 3. Connect your IP Handset to the BGAN terminal as described in *Getting* started on page 7.
- 4. Open your browser on the computer and enter the IP address of the IP Handset.
  - You can find the IP address in the handset menus under **Status > Network information**.

## Overview of the web server

The web server consists of the following sections.

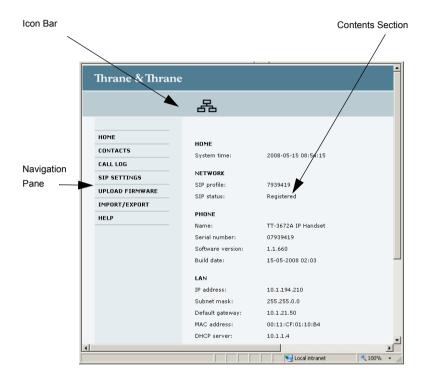

- The **navigation pane** holds the main menu. Clicking an item in the menu opens a submenu in the navigation pane or a new page in the contents section.
- The icon bar shows a LAN icon when the handset is connected using the LAN interface.
- The contents section shows the page selected in the navigation pane. This
  section is used for viewing or changing settings, or for performing actions.

78 Introduction

# Pages in the web server

# The Home page

The web server starts up on the Home page. To go back to the Home page from another location in the web server, select **Home** from the left navigation pane.

The Home page shows properties and network settings of the handset. The page is automatically updated every 5 seconds.

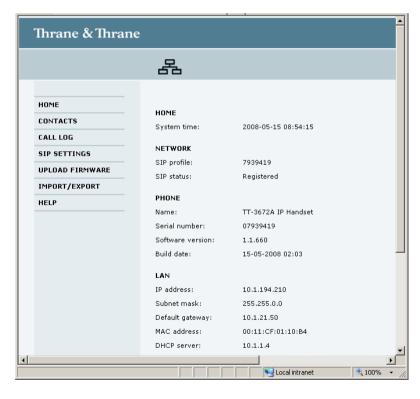

#### **Contacts**

The web server gives access to the Contacts list of the handset.

Select **CONTACTS** from the left navigation pane. The page shows the name and number of all contacts in the handset.

You can sort the list by name or number by clicking **Name** or **Number** in the heading row of the list.

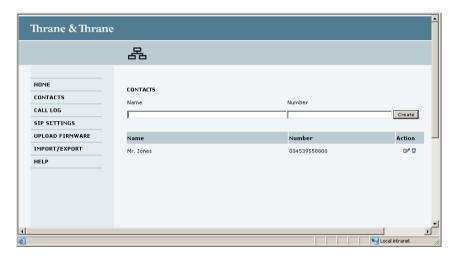

- To add a new contact, type in the name and number at the top of the page and click Create. The Contacts list can hold 100 entries.
- To delete a contact, click 🗊 next to the contact you want to delete.
- To edit a contact, click properties next to the contact you want to edit, and make your corrections.

# **Call log**

To display the call log of the handset, select **CALL LOG** from the left navigation pane.

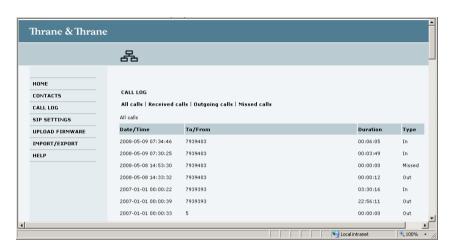

For each call the CALL LOG page shows date and time, phone number, duration and whether the call was incoming, outgoing or missed. If the phone number is in the Contacts list, the name of the contact is shown with the number.

The latest calls are listed first.

If you only want to see a subset of the calls, select one of the sub-groups at the top of the page. You can select Received calls, Outgoing calls or Missed calls.

# **SIP** settings

#### **Overview**

The handset communicates using SIP (Session Initiation Protocol).

To view the SIP settings of the handset, select **SIP SETTINGS** from the left navigation pane.

The page shows the settings for the current SIP profile.

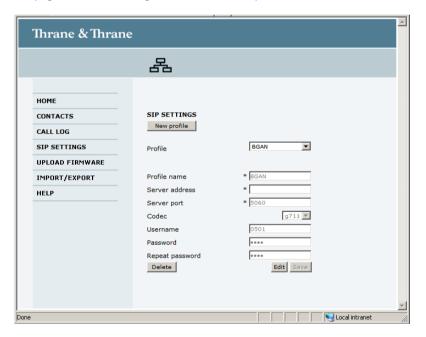

## To add a new profile

The list of SIP profiles can hold maximum 10 profiles.

To add a new profile, do as follows:

- 1. Click **New profile** at the top of the page.
- Fill in the list.
   You may not need to fill in all items in the list. Mandatory fields are marked with \*.
- 3. Click **Save** at the bottom of the page.

#### To edit a profile

Do as follows:

- 1. From the Profile scroll list select the profile you want to edit.
- 2. Change the settings according to your needs.

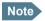

For the BGAN profile, you can only change the user name and password. Be careful if you change these - the user name is also the local phone number.

3. Click **Save** at the bottom of the page.

### To delete a profile

Do as follows:

- 1. From the **Profile** scroll list select the profile you want to delete.
- 2. Click **Delete** at the bottom of the page.

# **Uploading firmware**

You can use the web server to upload firmware from your computer to the IP Handset

Do as follows:

1. Select **UPLOAD FIRMWARE** from the left navigation pane.

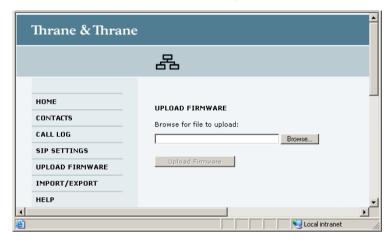

- 2. Click **Browse** and locate the firmware you want to upload to the IP Handset.
- 3. CLick **Upload firmware**.

The handset initiates firmware upload, showing the progress in the display. When upload is done, the handset automatically restarts with the new firmware.

## **Import/Export settings**

#### **Overview**

You can import settings to your handset from a file, or export settings from the handset to a file. Using the settings files you can easily copy settings from one handset to another.

Select IMPORT/EXPORT from the left navigation pane.

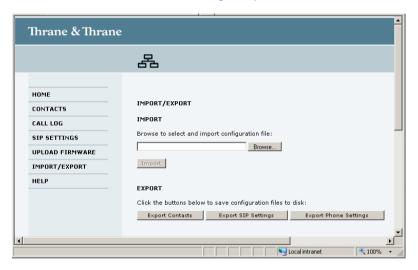

### **Exporting settings**

You may export a subset of the settings to a file as follows:

- 1. In the **IMPORT/EXPORT** page, click a button under **EXPORT** to create a settings file. You may export Contacts, SIP settings or Phone settings.
- 2. Click **Save**, browse to the location where you want the settings file, and click **Save** again.

The file is now saved in the location you specified.

## **Importing settings**

There are three types of settings file, each containing a subset of the handset settings. The name of the file indicates which settings are included in the file.

- 1. Click Browse.
- 2. Browse to the location where the settings file is saved and select the file you want to import.
- 3. Click Open.
- 4. Click Import.

The settings in question are now replaced by the imported settings.

# Help

If you are reporting an error with your IP Handset, you may be asked to generate a diagnostics report. The diagnostics report includes information that can be very useful for a service technician.

To generate a diagnostics report, do as follows:

1. Select **HELP** from the left navigation pane.

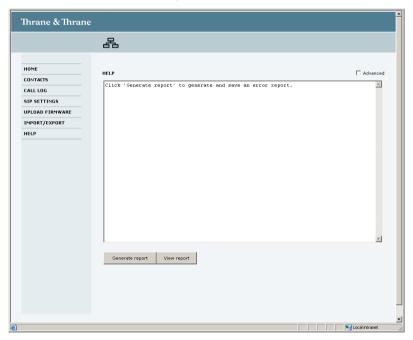

2. Click Generate report.

3. If your service technician needs specific information included in the report, click **Advanced** and select the items needed. Then click **Generate report**.

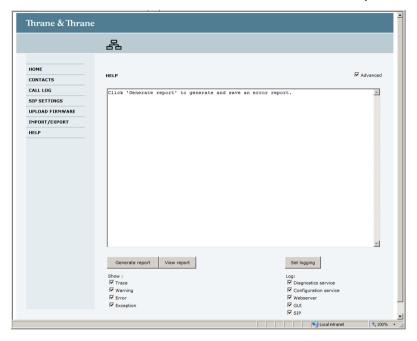

# What's next?

This chapter has described how to use the built-in web server of the IP Handset.

The following chapter, *Troubleshooting*, describes how to troubleshoot errors in the handset, and how to get support if necessary.

# **Troubleshooting**

# In this chapter

This chapter gives guidelines for troubleshooting,

# **Getting support**

#### **Overview**

If this manual does not provide the information required to solve your problem, you may want to contact your Airtime Provider or your supplier.

# **Handset support**

If you need assistance with problems caused by the IP Handset, please call a distributor in your area. You may be asked to generate a diagnostics report. For information on how to generate a report, see *Help* on page 87.

An updated list of distributors is available on Thrane & Thrane's web site: www.thrane.com.

# **Troubleshooting guide**

The below table provides information on some of the problems that might occur, including possible causes and remedies to solve the problems.

| Problem                                                     | Possible Cause                                                                                          | Remedy                                                                                                    |
|-------------------------------------------------------------|----------------------------------------------------------------------------------------------------|----------------------------------------------------------------------------------------------------|
| The handset is<br>not responding<br>to any keys<br>pressed. | An error occurred in the software.                                                                      | Press and hold the on hook key<br>for at least 10 seconds to cause a<br>hardware reset of the handset.                                                                                             |
| No connection<br>to the BGAN<br>network.                    | 1) The PIN code<br>has not been<br>entered in the<br>BGAN terminal,                                     | 1) Enter the menu system of the handset and select <b>BGAN &gt; Enter PIN code</b> . For information on how to enter the PIN, see <i>Establishing a connection using BGAN terminal</i> on page 21. |
|                                                             | 2) There is an error in the terminal or the BGAN network.                                               | 2)See the manuals for the BGAN terminal for information on how to troubleshoot errors.                                                                                                    |
| The handset<br>shows "SIP<br>fault"                         | No SIP profile is selected, the selected SIP profile is invalid, or the user name or password is wrong. | Enter the menu system and select <b>SIP</b> to see the selected profile. Change the profile or select another profile if necessary. For further information, see <i>SIP</i> on page 68.            |

# **Technical specifications**

# In this appendix

This appendix contains specifications and outline drawings for the wireless IP Handset and cradle and the wired IP Handset and cradle.

# IP Handset, wireless

| Item                     | Specification                                                                 |
|--------------------------|-------------------------------------------------------------------------------|
| Туре                     | TT-3672B Thrane IP Handset, wireless                                          |
| Dimensions (L x B x H)   | 152 mm x 55 mm x 26.5 mm                                                      |
| Weight                   | 175 g ±20 g                                                                   |
| Display                  | 2.2", 240 x 320 pixel TFT color LCD                                           |
| Operating temperature    | 0°C to +45°C                                                                  |
| Storage temperature      | Long term (>6 months) -20°C to +25°C<br>Short term (<6 months) -25°C to +45°C |
| Temperature, transport   | -25°C to +55°C                                                                |
| Humidity                 | Up to 95% without condensation                                                |
| Protection category      | IP55, dust proof and splash proof                                             |
| Air pressure, transport  | 4572m AMSL                                                                    |
| Battery                  | Li-Ion 1900 mAh                                                               |
| Charge power (in cradle) | 12-24 VDC, 6 Watt max                                                         |
| Standby time             | Up to 72 hours                                                                |
| Talk time                | Up to 4 hours                                                                 |

| Item                | Specification                                                  |
|---------------------|----------------------------------------------------------------|
| WLAN interface      | According to 802.11b/g                                         |
| Network Protocol    | Internet Protocol (IP)                                         |
| VoIP Protocol       | SIP v2 Session Initiation Protocol<br>(RFC3261), SDP (RFC2327) |
| Voice Codecs        | G.711 and G.729 A/B                                            |
| Physical interfaces | Headset 2.5 mm jack Mini USB (charging only)                   |
| Certifications      | FCC, CE, EN60950                                               |

# **IP Handset, wired**

| Item                              | Specification                                                                      |
|-----------------------------------|------------------------------------------------------------------------------------|
| Туре                              | TT-3672A Thrane IP Handset, wireless                                               |
| Dimensions (L x B x H)            | 152 mm x 55 mm x 26.5 mm                                                           |
| Weight                            | 175 g ±20 g                                                                        |
| Display                           | 2.2", 240 x 320 pixel TFT color LCD                                                |
| Operating temperature             | -25°C to +45°C                                                                     |
| Storage and transport temperature | -25°C to +55°C                                                                     |
| Humidity                          | Up to 95% without condensation                                                     |
| Air pressure, transport           | 4572 m AMSL                                                                        |
| Power                             | Power over Ethernet (PoE) class 2 (Alternative B of IEEE802.3af is not supported.) |
| Power consumption                 | Max. 7 Watt                                                                        |
| Protection category               | IP55, dust proof and splash proof                                                  |
| LAN interface                     | 10/100 Mbps                                                                        |
| Network Protocol                  | Internet Protocol (IP)                                                             |
| VoIP Protocol                     | SIP v2 Session Initiation Protocol<br>(RFC3261), SDP (RFC2327)                     |

| Item                | Specification                                                                             |
|---------------------|-------------------------------------------------------------------------------------------|
| Voice Codecs        | G.711 and G.729 A/B                                                                       |
| Physical interfaces | R]-45 male connector on fixed cable  Not currently used: Headset 2.5 mm jack and Mini USB |
| Certifications      | FCC, CE, EN60950-1                                                                        |

# IP Handset, wireless, outline dimensions

....

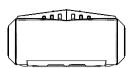

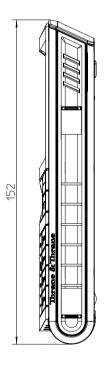

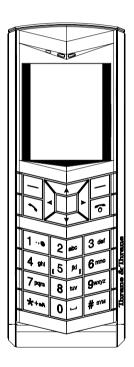

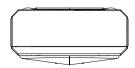

IP Handset, wireless, outline dimensions, continued (side view and back view).

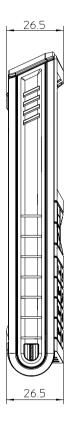

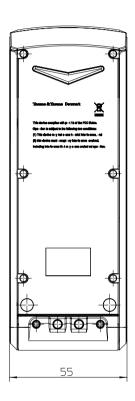

## IP Handset, wired, outline dimensions

Weight of Handset: 175 gram +/- 20 gram Exclusive Wire 55 PERSPECTIVE VIEW

IP Handset, wired, outline dimensions, continued (side view and back view).

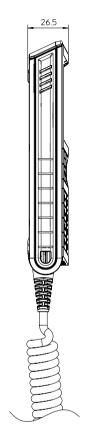

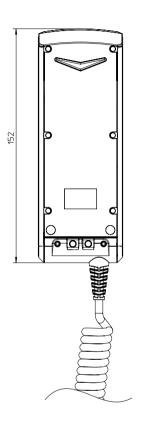

## IP cradle outline dimensions

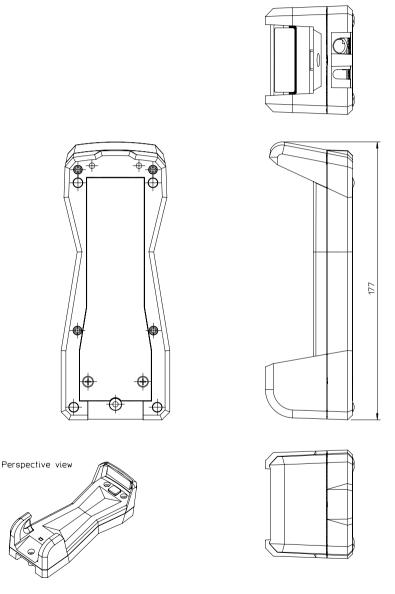

IP cradle outline dimensions, continued (front and side).

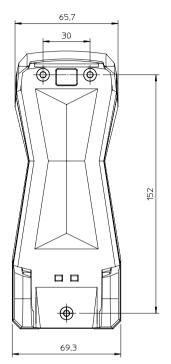

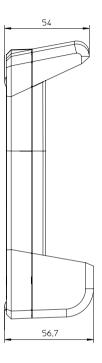

# **Conformity**

### **Thrane IP Handset, wireless**

### CE (R&TTE)

The Thrane IP Handset, wireless, is in the process of being CE certified (R&TTE directive). The "Declaration of Conformity with R&TTE Directive" will be enclosed in copy at the end of this section when ready.

### **FCC**

Note: This equipment has been tested and found to comply with the limits for a Class B digital device, pursuant to part 15 of the FCC Rules. These limits are designed to provide reasonable protection against harmful interference in a residential installation. This equipment generates, uses and can radiate radio frequency energy and, if not installed and used in accordance with the instructions, may cause harmful interference to radio communications. However, there is no guarantee that interference will not occur in a particular installation. If this equipment does cause harmful interference to radio or television reception, which can be determined by turning the equipment off and on, the user is encouraged to try to correct the interference by one or more of the following measures:

- · Reorient or relocate the receiving antenna.
- Increase the separation between the equipment and receiver.
- Connect the equipment into an outlet on a circuit different from that to which the receiver is connected.
- Consult the dealer or an experienced radio/TV technician for help.

See also the FCC/IC Notice on the next page.

### **FCC/IC Notice**

To comply with FCC radiation exposure requirements, use of this device for head body operational configurations is limited to tested configurations and approved by Thrane & Thrane A/S.

# THIS MODEL DEVICE MEETS THE GOVERNMENT'S REQUIREMENTS FOR EXPOSURE TO RADIO WAVES.

Your wireless device is a radio transmitter and receiver. It is designed and manufactured not to exceed the emission limits for exposure to radiofrequency (RF) energy set by the Federal Communications Commission of the U.S. Government. These limits are part of comprehensive guidelines and establish permitted levels of RF energy for the general population. The guidelines are based on standards that were developed by independent scientific organizations through periodic and thorough evaluation of scientific studies. The standards include a substantial safety margin designed to assure the safety of all persons, regardless of age and health.

The exposure standard for wireless devices employs a unit of measurement known as the Specific Absorption Rate, or SAR. The SAR limit set by the FCC is 1.6W/kg. Tests for SAR are conducted using standard operating positions specified by the FCC with the device transmitting at its highest certified power level in all tested frequency bands. Although the SAR is determined at the highest certified power level, the actual SAR level of the device while operating can be well below the maximum value. Before a device model is available for sale to the public, it must be tested and certified to the FCC that it does not exceed the limit established by the government-adopted requirement for safe exposure. The tests are performed in positions and locations (e.g., next to the head and body) as required by the FCC for each model. The FCC has granted an Equipment Authorization for this model device with all reported SAR levels evaluated as in compliance with the FCC RF emission guidelines. SAR information on this model device is on file with the FCC and can be found under the Display Grant section http://www.fcc.gov/oet/fccid after searching on FCC ID: ROIIP-HANDSET.

REPLACE THIS PAGE WITH THE DECLARATION OF CONFORMITY FOR Thrane IP Handset, wireless.

### Thrane IP Handset, wired

### CE (R&TTE)

The Thrane IP Handset, wired, is CE certified (R&TTE directive). as stated in the "Declaration of Conformity with R&TTE Directive", enclosed in copy on the next page.

### **FCC**

Note: This equipment has been tested and found to comply with the limits for a Class A digital device, pursuant to Part 15 of the FCC Rules. These limits are designed to provide reasonable protection against harmful interference when the equipment is operated in a commercial environment. This equipment generates, uses, and can radiate radio frequency energy and, if not installed and used in accordance with the instruction manual, may cause harmful interference to radio communications. Operation of this equipment in a residential area is likely to cause harmful interference in which case the user will be required to correct the interference at his own expense.

REPLACE THIS PAGE WITH THE DECLARATION OF CONFORMITY FOR Thrane IP Handset, wired.

R

BGAN Broadband Global Area Network. A mobile satellite service that

offers high-speed data up to 492 kbps and voice telephony. BGAN enables users to access e-mail, corporate networks and the

Internet, transfer files and make telephone calls.

C

CE Conformitée Européenne. This term signifies that a CE certified

product conforms to European health, environmental, and safety regulations. In short, it makes the product legal to be sold in the

European Union.

D

DHCP Dynamic Host Configuration Protocol. A protocol for assigning

dynamic IP addresses to devices on a network. With dynamic addressing, a device can have a different IP address every time it

connects to the network.

DNS Domain Name Server. A system translating server names (URLs)

to server addresses.

I

IEEE Institute of Electrical and Electronics Engineers. IEEE is a non-

profit organization and the world's leading professional

association for the advancement of technology.

IMSO International Maritime Satellite Organisation. An

intergovernmental body established to ensure that Inmarsat continues to meet its public service obligations, including

obligations relating to the GMDSS.

IP Internet Protocol. The method or protocol by which data is sent

from one computer to another on the Internet.

L

LAN Local Area Network

LCD Liquid Crystal Display

M

MAC Media Access Control address. A hardware address that uniquely

identifies each node of a network.

P

PCB Printed Circuit Board

PIN Personal Identification Number. A secret numeric password

shared between a user and a system, used to authenticate the

user to the system.

PoE Power over Ethernet. A standard for combining power supply with

transmission of data over the Ethernet. The source unit "injects" power into the Ethernet cable and the power is "picked up" at the

connected device.

PUK PIN Unblocking Key. An eight-digit code used to unblock a SIM

card after three incorrect PINs have been entered. The PUK code

is supplied with the SIM card.

Q

QVGA Quarter Video Graphics Array. A popular term for a computer

display with 320 × 240 resolution. QVGA displays are often seen in mobile phones, PDAs and some handheld game consoles.

110

S

SIM Subscriber Identity Module. The SIM provides secure storing of the

key identifying a mobile phone service subscriber but also subscription information, preferences and storage of text

messages.

SIP Session Initiation Protocol. An application-layer control

(signaling) protocol for creating, modifying, and terminating sessions with one or more participants. Used e.g. for Internet

telephony.

T

TFT Thin Film Transistor. A display type using a number of individual

display cells, each controlled by its own transistor.

U

UMTS Universal Mobile Telecommunications System. One of the third-

generation (3G) cell phone technologies, standardized by the

3GPP.

URL Uniform Resource Locator. A name used to describe the address

of a specific resource on the internet.

USB Universal Serial Bus. A serial bus standard to interface devices.

٧

VoIP Voice over Internet Protocol. The routing of voice conversations

over the Internet or through an IP-based network.

| В                                             | diagnostics report, 87<br>dimensions |
|-----------------------------------------------|--------------------------------------|
| backlight, 65                                 | cradle, 100                          |
| BGAN                                          | handset, 98                          |
| call using, 43                                | display                              |
| enter PIN, 73                                 | icons, 35                            |
| menu, 72                                      | night colors, 46                     |
|                                               | overview, 33                         |
| C                                             | settings, 65                         |
|                                               | document number                      |
| call                                          | this manual, i                       |
| ending or rejecting, 42                       |                                      |
| from BGAN terminal, 43                        | E                                    |
| making, 41                                    |                                      |
| receiving, 42                                 | Echo cancellation, 63                |
| call log, 50, 81                              |                                      |
| call services, 63                             | F                                    |
| CE compliance, 103                            | •                                    |
| wired handset, 106                            | factory default, 67                  |
| wireless handset, 103                         | FCC compliance, 103                  |
| charging the wireless handset, 11             | wired handset, 106                   |
| conformity, 103<br>connecting the handset, 16 | wireless handset, 103                |
| connectors, 15                                | features, 5                          |
| contact information, 89                       | firmware                             |
| Contacts, 52, 80                              | uploading, 84                        |
| cradle                                        |                                      |
| detection, 64                                 | Н                                    |
| dimensions, 100                               | ••                                   |
| installing, 18                                | handset                              |
| outline, 100                                  | connecting, 16                       |
|                                               | connecting to BGAN terminal, 19      |
| <b>D</b>                                      | dimensions, 98                       |
| D                                             | features, 5                          |
| date and time setting, 66                     | outline, 98                          |
| Declarations of Conformity 105 107            | hands-free operation, 45             |

DHCP setting, 60

| I                                                                                                    | 0                                                                                            |
|----------------------------------------------------------------------------------------------------|----------------------------------------------------------------------------------------------|
| icons in display, 35<br>identification of the handset, 54, 79<br>import/export settings, 85<br>IP address setting, 60 | outline<br>cradle, 100<br>handset, 98                                                        |
| IP handset getting to know, 2                                                                                         | P                                                                                            |
| K<br>keypad<br>alpha-numeric keys, 30                                                                                 | phone book, 52, 80<br>Phone settings, 61<br>power, 20<br>PUK code, 23                        |
| control keys, 28<br>description, 27<br>locking, 46<br>shortcuts, 32                                                   | R restore factory settings, 67                                                               |
| L                                                                                                    | S                                                                                            |
| locking the keypad, 46                                                                                                | safety summary, iii<br>screensaver, 38, 65<br>SIP profiles, 68, 82                           |
| M                                                                                                    | activating, 68<br>adding, 69, 83                                                             |
| manual<br>document number, i<br>menu overview, 49                                                                     | deleting, 71, 83<br>editing, 70, 83<br>software upload, 84                                   |
| microphone, muting, 45                                                                                                | software version of the handset, 54, 79 sound settings, 61                                   |
| N                                                                                                    | specifications, 91<br>status, 54, 79                                                         |
| network IP address setting, 60 network information, 54, 79 network settings, 55 night mode, 46 Noise cancellation, 63 | stealth mode<br>quick setting, 46<br>setting up, 62<br>support, 89<br>diagnostics report, 87 |

#### T

### writing text in display, 47

technical specifications, 91 text, writing in display, 47 transparency, 65 troubleshooting guide, 90 typography used in this manual, v

### U

uploading firmware, 84 user interfaces, 39

### ٧

volume, adjusting during call, 45

### W

```
web server
  accessing, 77
  browser settings, 75
 call log, 81
 Contacts, 80
 enabling/disabling, 65
 Home, 79
 import/export settings, 85
  introduction, 75
 overview, 78
 SIP settings, 82
 using, 75
wired handset
  getting started, 15
wireless handset
  getting started, 7
WLAN
 connecting, 55
 editing profile, 57
```